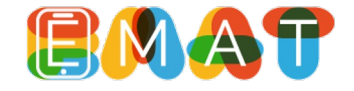

Ingresa al sitio WEB**[: www.e-mat.c](http://www.e-mat.cl/)l**

En la parte superior haz clic en "**ACCESOS**"

Selecciona "**ingresar**" en la tarjeta de "**Apoderados**"

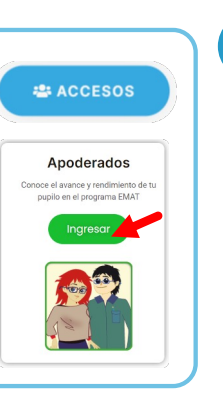

Bienvenido al libro de apoderado del programa EMAT. .<br>Aquí podrás conocer el avance y rendimiento de tus pupilos en el aprendizaje de las matemáticas .<br>Si eres apoderado de más de un estudiante puedes realizar el sequimiento de todos/as) desde tu pr

> Añadir nuevo estudiante

JOSÉ BOLÍVAR REINA<br>NARVÁRZ

Añadir alumno

**2**

Una vez en el **Libro del Apoderado**, haz clic en el botón "**Inscripción de Apoderado**"

Completa el formulario con los datos solicitados: tu información personal, el RUT y clave de tu pupilo (últimos 4 dígitos del RUT sin considerar el dígito verificador). Si tienes más de un pupilo, podrás agregarlo desde tu cuenta una vez creada)

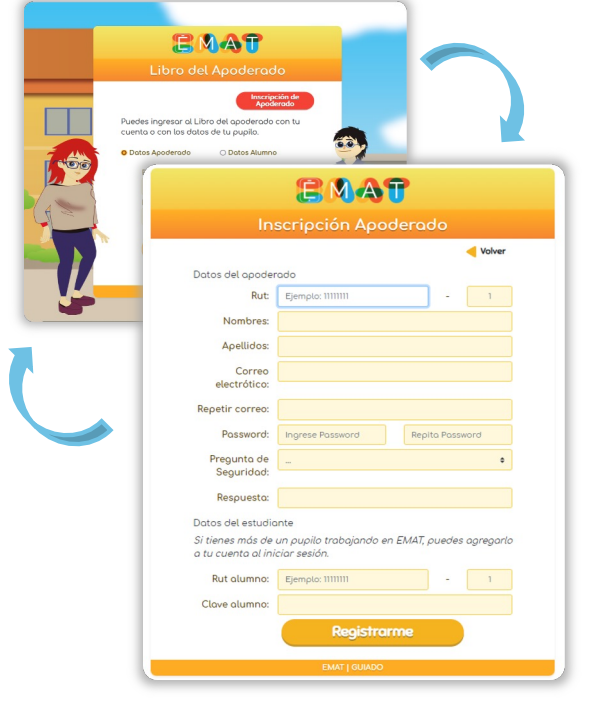

**3**

**1**

Al ingresar al Libro, podrás observar la tarjeta de tu pupilo y la opción de **"añadir nuevo estudiante**", si tienes más de un pupilo presiona esta opción y completa el formulario con su rut y password.

Una vez que tengas a todos tus pupilos anexados a tu cuenta, puedes acceder al reporte individual de cada uno de ellos, haciendo clic en su tarjeta.

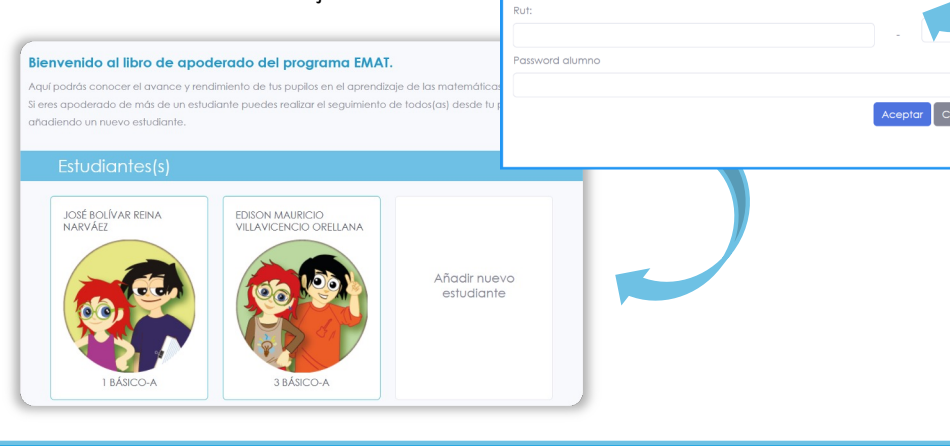